# **Handbok – personuppgifter i PASiS**

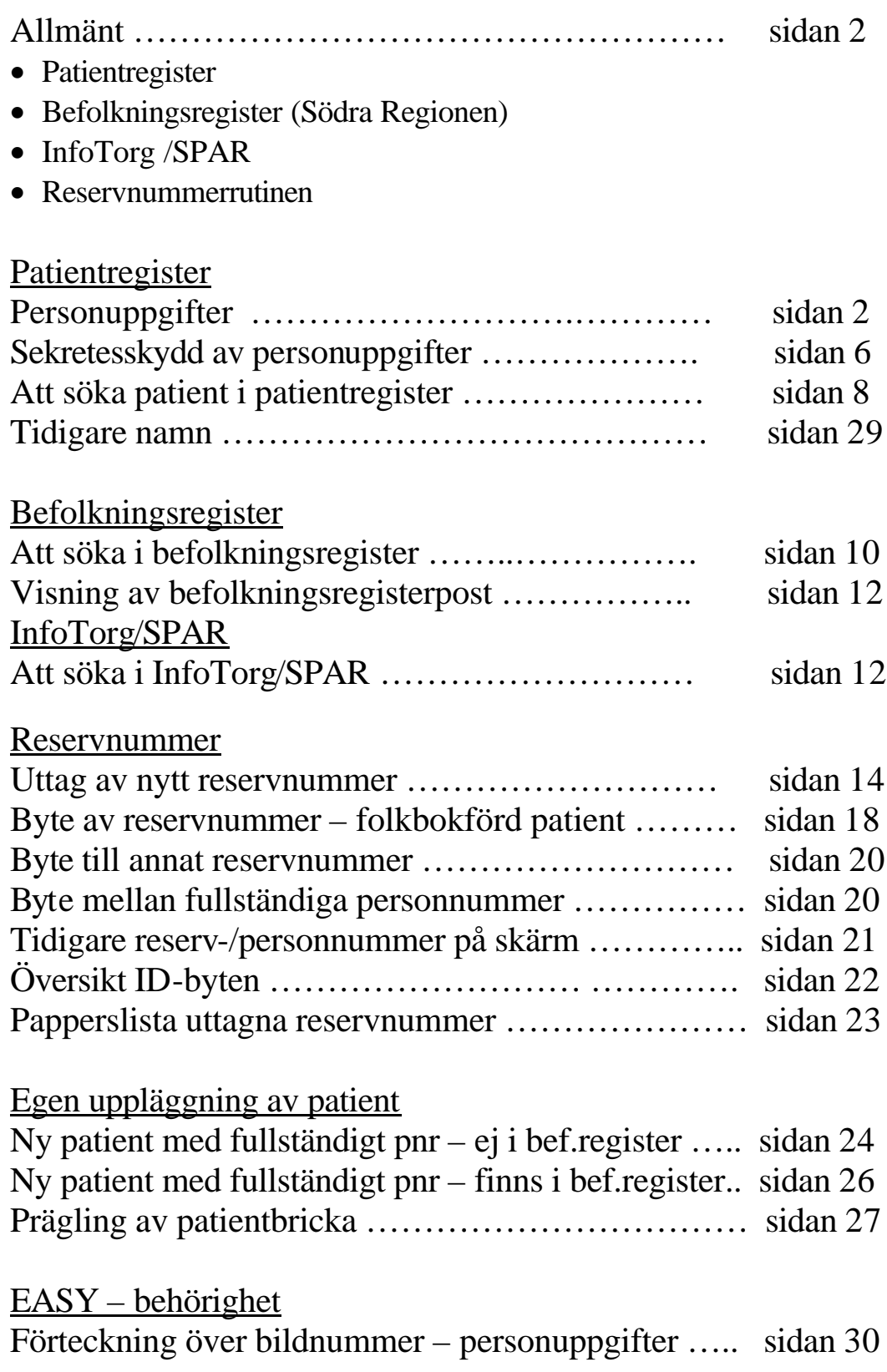

#### **Allmänt**

För att registrera en patient i PASiS krävs ett personnummer med 10 tecken, samt sekelsiffra. Är patientens personuppgifter ofullständiga kan man söka i följande register:

#### Patientregister

I patientregistret finns personuppgifter på alla som sökt offentlig vård i Skåne .

#### Befolkningsregister (Södra Regionen)

Personer som är folkbokförda i Södra Regionen (Skåne, Blekinge, Halland och Kronobergs län) finns i detta register. Personuppgifterna hämtas till PASiS´ patientregister vid personens första vårdkontakt med offentlig vård i Skåne.

#### InfoTorg /SPAR ( hela Sverige)

Personer, som är folkbokförda utanför Södra Regionen och inte finns i befolkningsregistret, kan sökas via InfoTorg /SPAR(Statens PersonAdressRegister) . Varje förvaltning har behörighet, oftast hos patientkontor/motsvarande.

#### Reservnummerrutinen

Finner man inte patienten i något av dessa register tar man ut ett s.k reservnummer.

# **Patientregister**

# Personuppgifter :

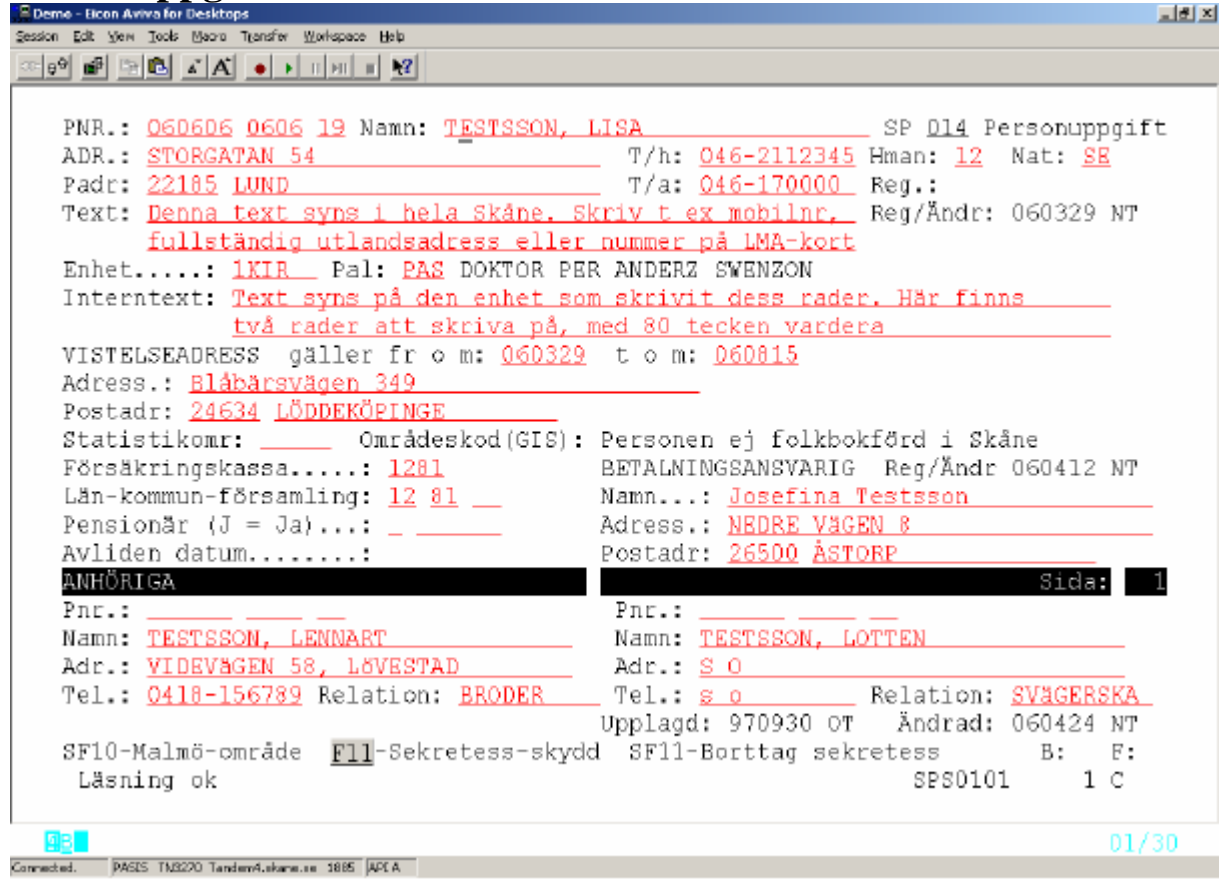

## **Uppgifter i bild 014- Personuppgift**

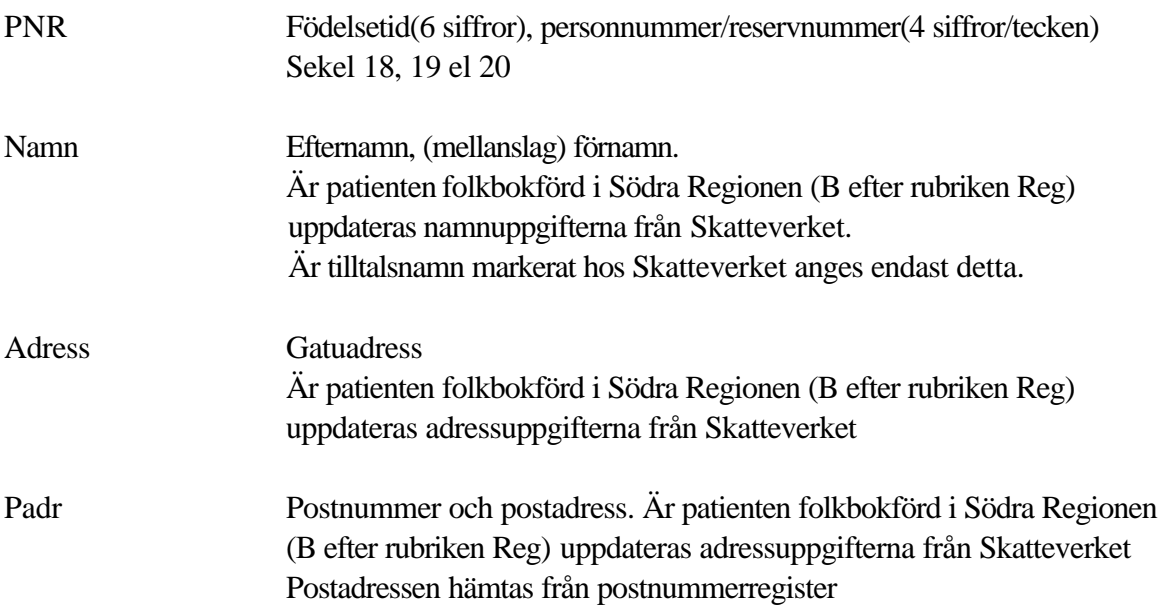

Skatteverket skickar aviseringsfil till TietoEnator, som en gång i veckan uppdaterar befolkningsregister och patientregister.

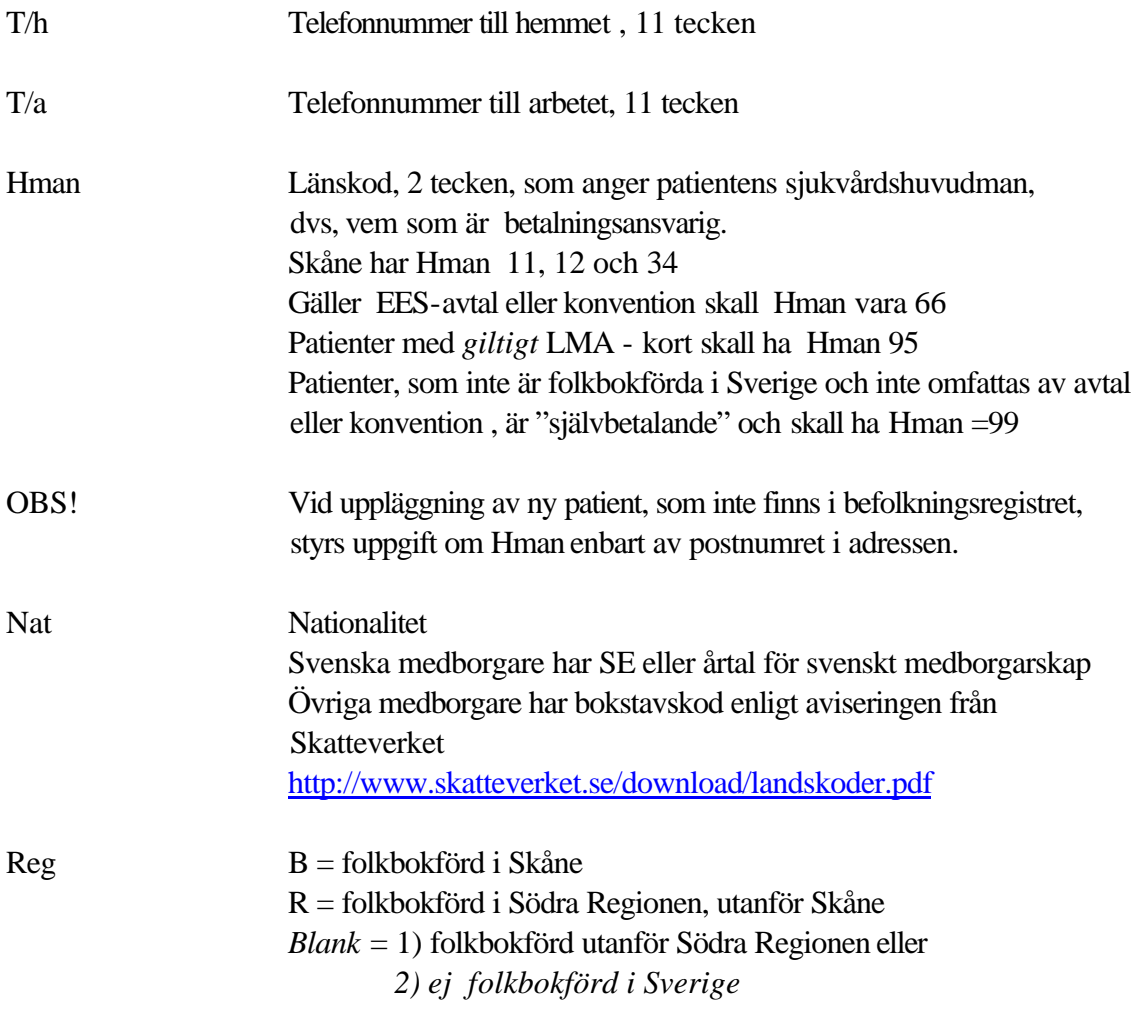

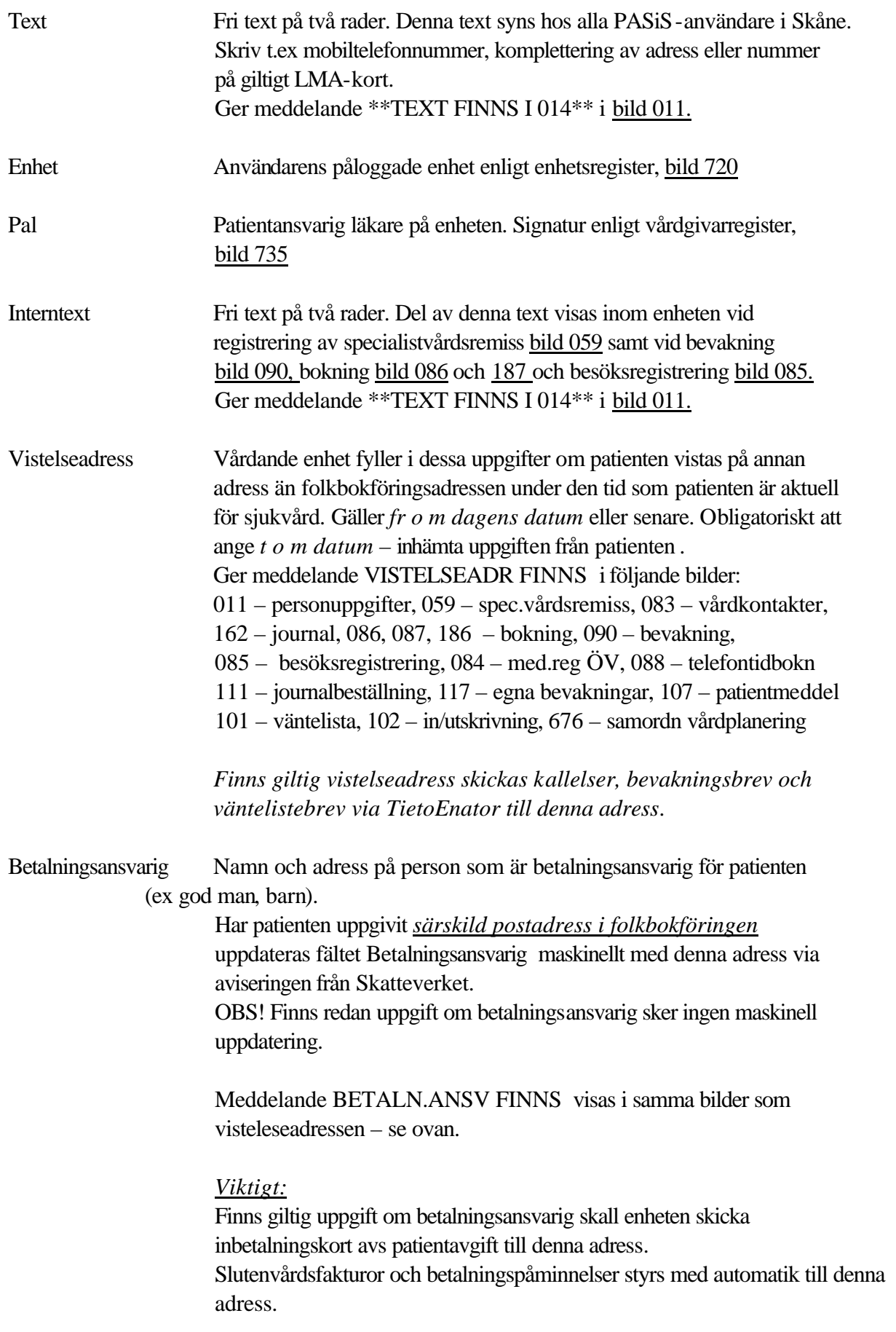

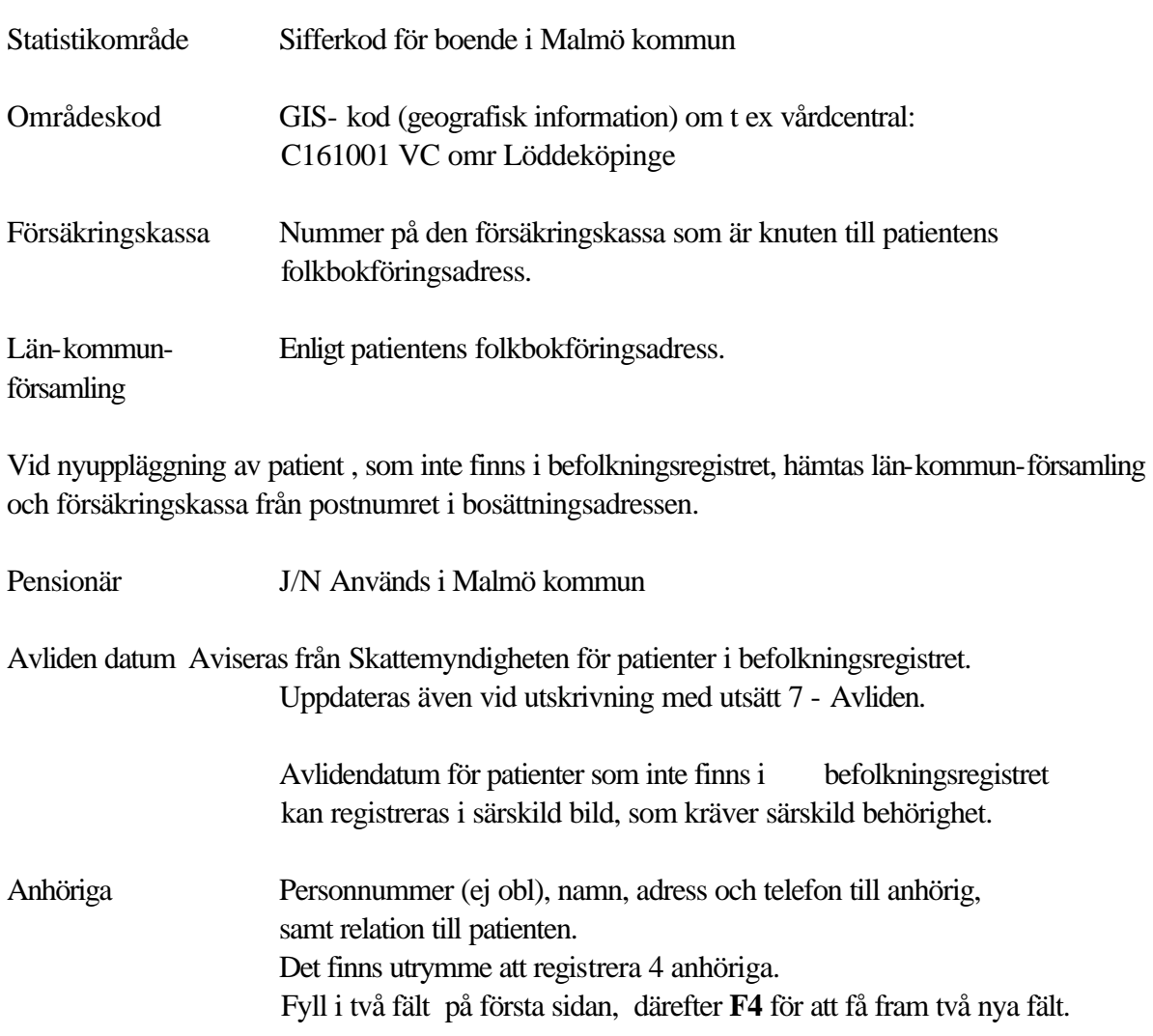

## **Sekretesskydd av personuppgifter(enligt beslut av myndighet)**

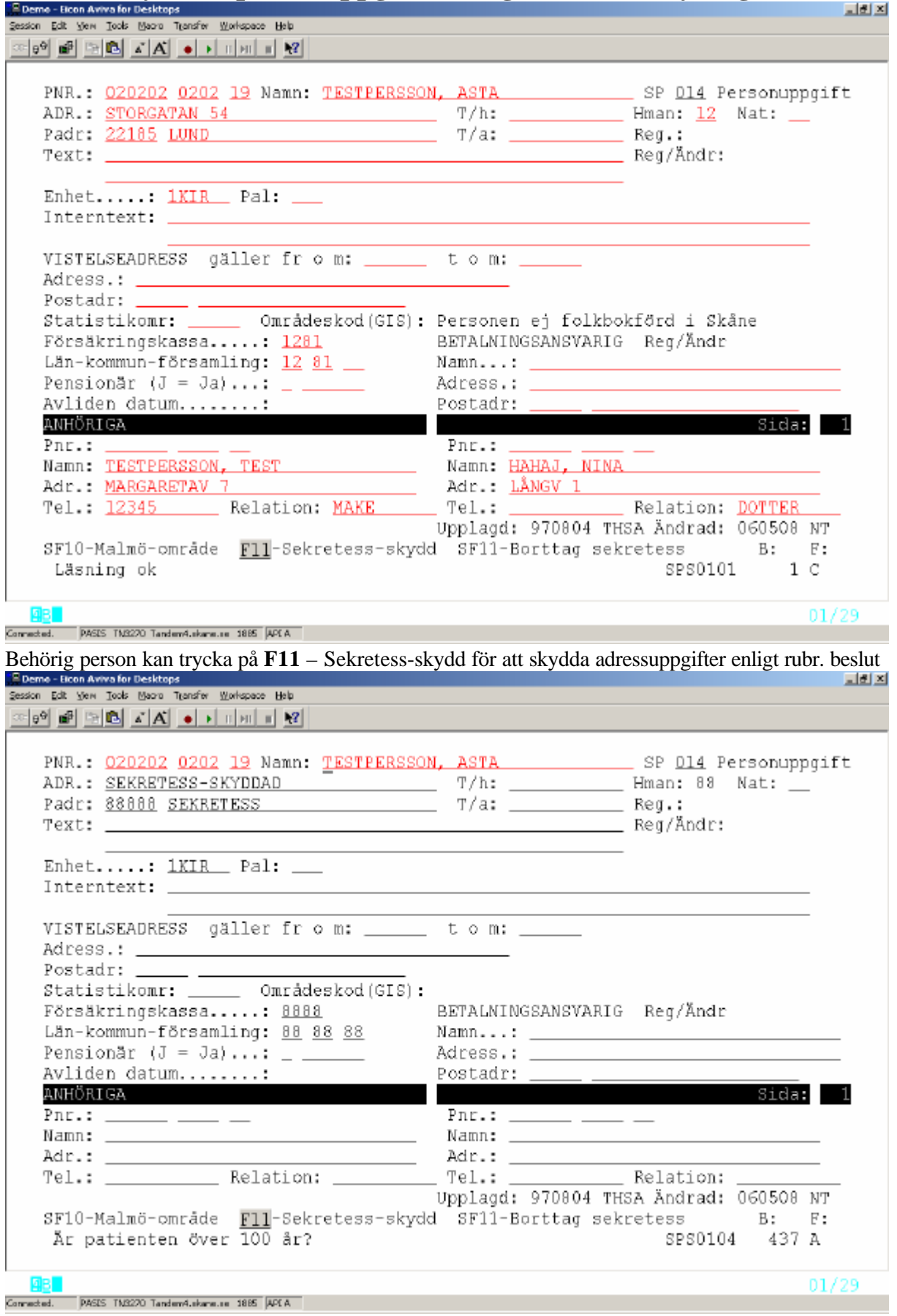

Är patienten folkbokförd i Södra Regionen (B efter rubriken Reg) aviseras och uppdateras uppgift om sekretesskyddad adress på samma sätt som övriga adressuppgifter från Skatteverket .

Personliga uppgifter om telefonnummer och anhöriga raderas .

#### **Borttag av sekretesskydd**

Behörig person kan trycka på **S(hift) F11** för att ta bort sekretesskydd. OBS! Adressuppgifter måste uppdateras.

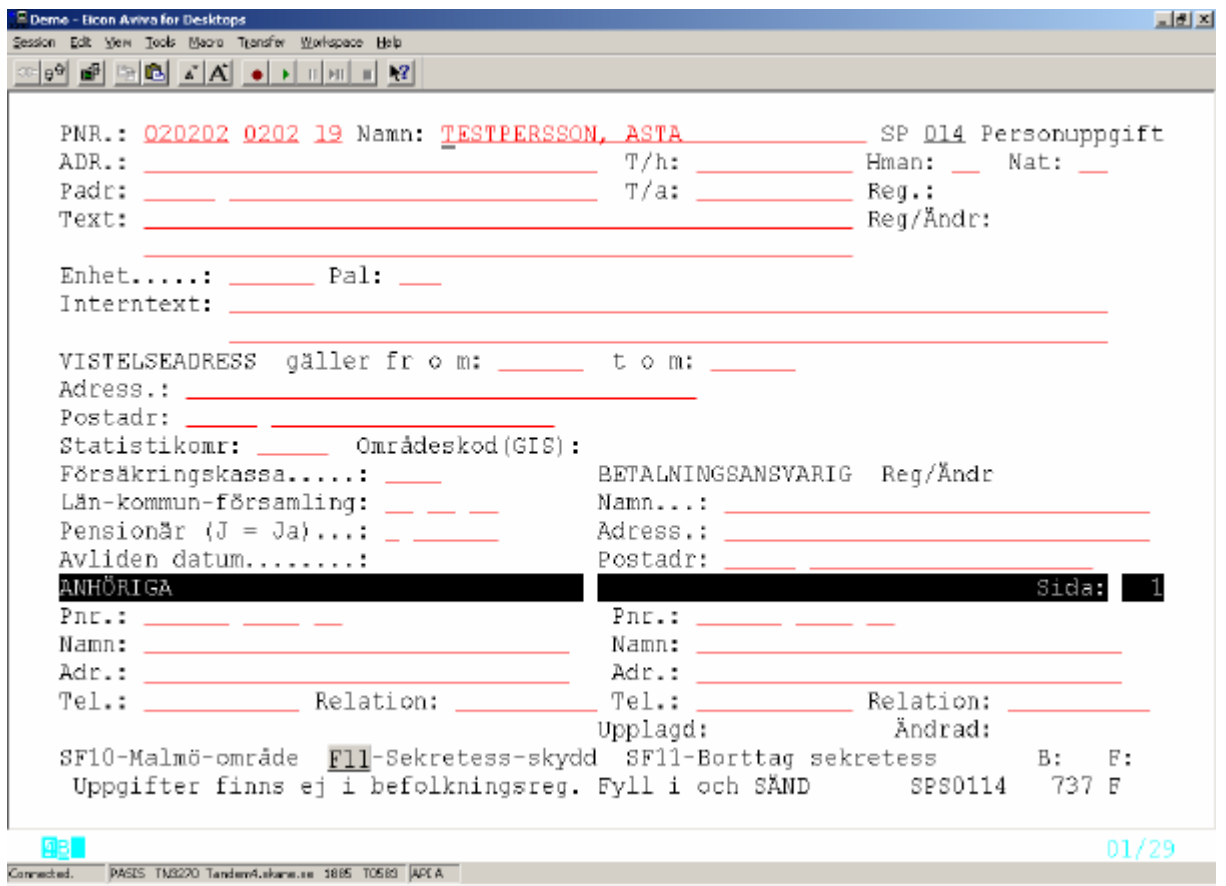

## **Att söka patient i patientregister**

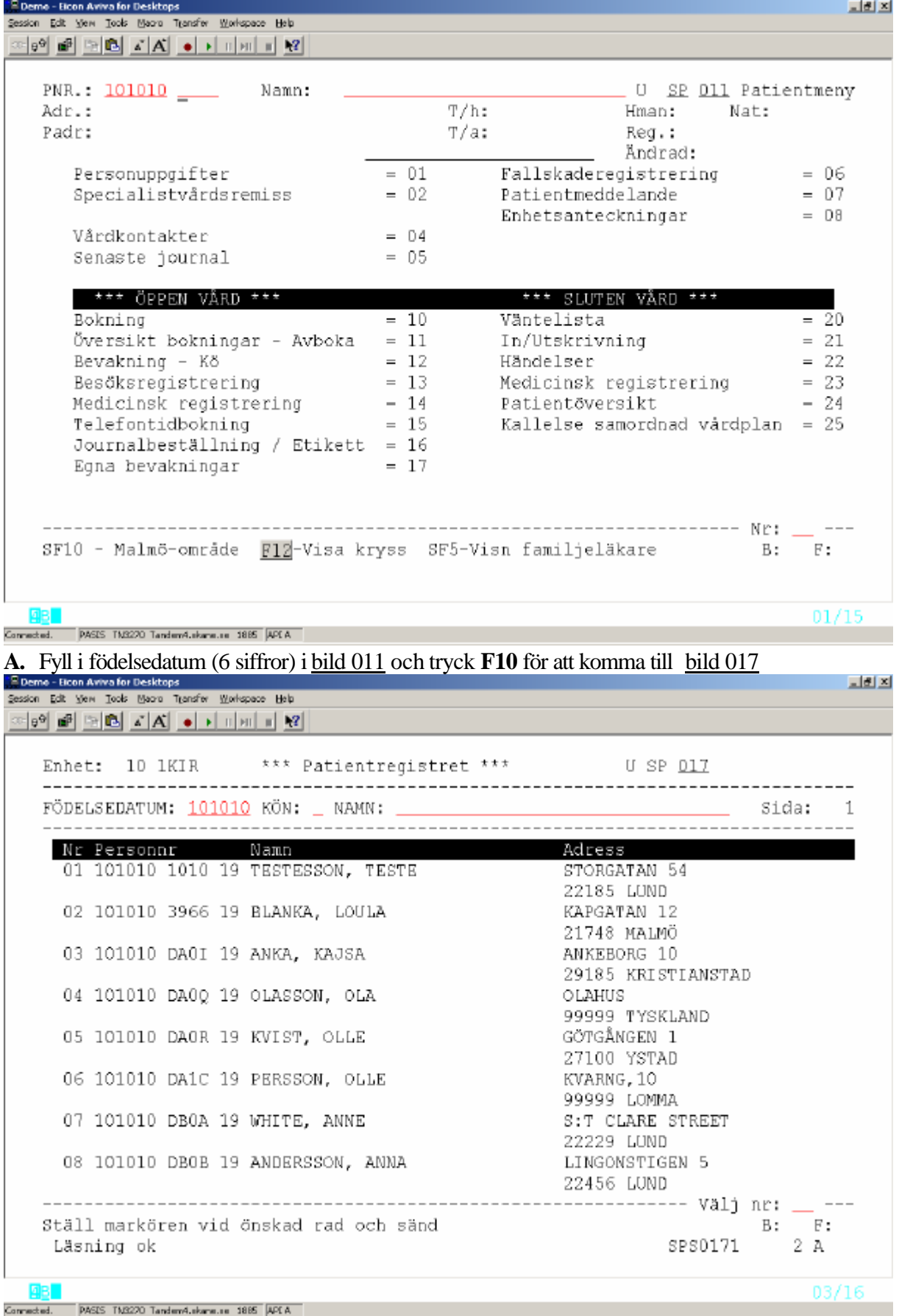

För ytterligare urval i bild 017 – fyll i **M**(an)/**K**(vinna ), eventuellt efternamn, tryck **F10** Bläddra med **F4** för att hitta rätt patient. Ställ markören vid vald rad och tryck **Enter (+)** för att komma till patientmenyn, bild 011

**B** Fyll i efternamn , (mellanslag) förnamn eller enbart efternamn (ej vanliga !) tryck **F10** för att komma till bild 017 enligt ovan.

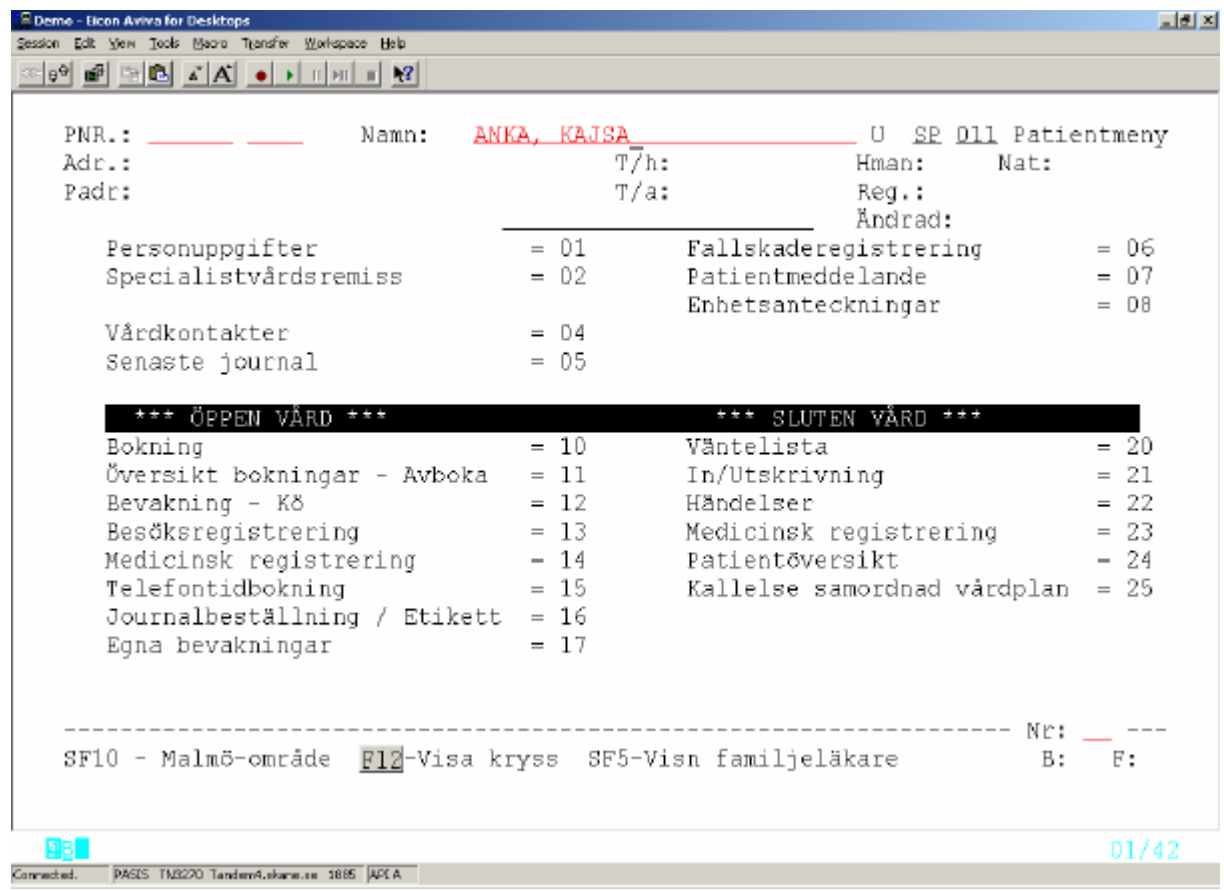

**C** För att söka direkt i patientregistret: Utgå från huvudkatalogen bild 001 ,

välj rad 2 – Personsökning/Reservnummer och tryck **Enter(+)**

Välj nr 3 –Sökning på namn eller datum, under rubriken Patientregister och tryck **Enter(+)** för att komma till bild 017.

## **Att söka i Befolkningsregister**

Välj nr 2 Personsökning/reservnummer i huvudkatalogen bild 001 .Tryck **Enter(+)**

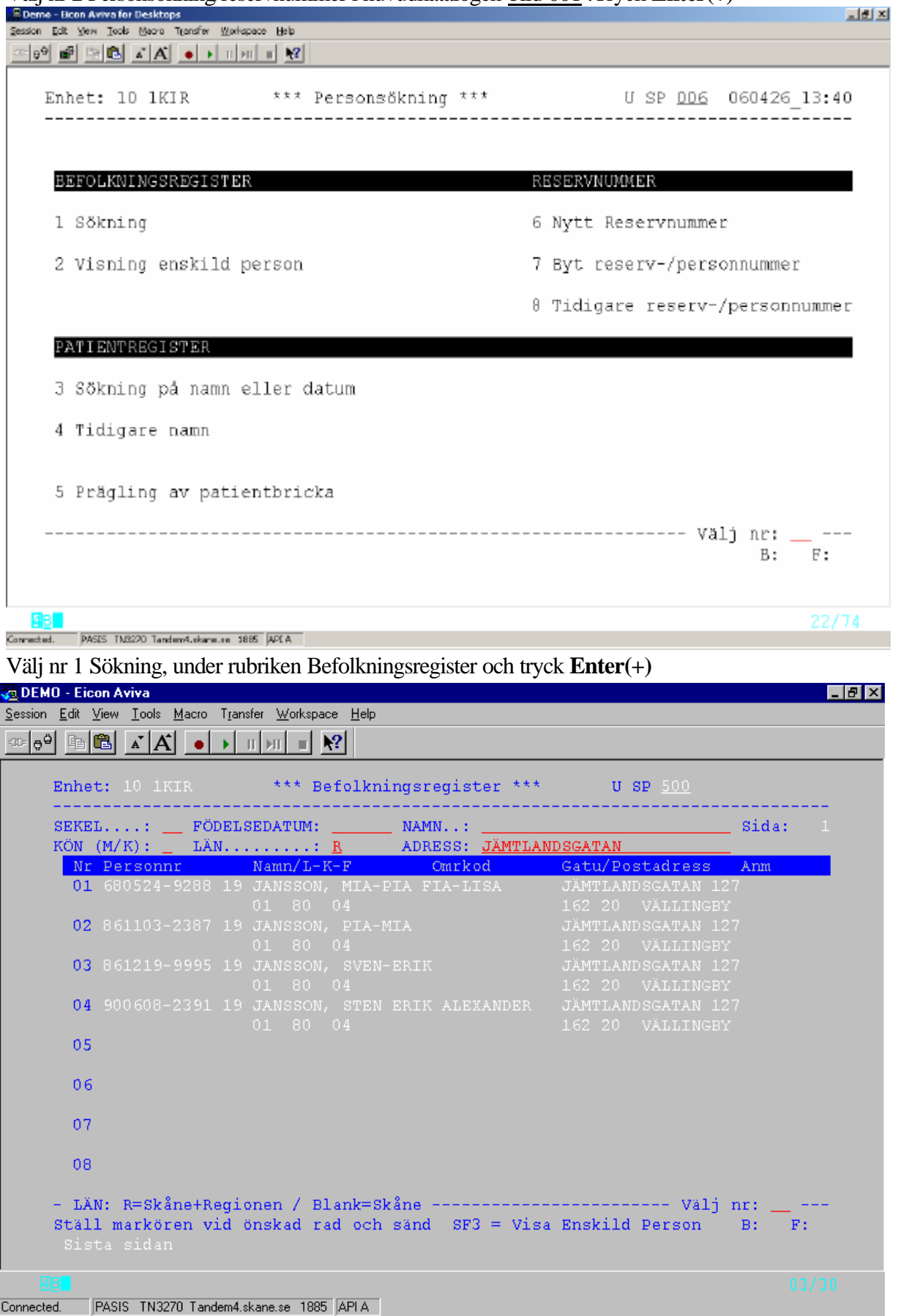

I bild 500 kan man söka personer som är bosatta i Södra Regionen (Skåne, Blekinge, Halland och Kronoberg, dvs hman 07, 10, 11, 12, 13, 34) med hjälp av någon/några av följande uppgifter:

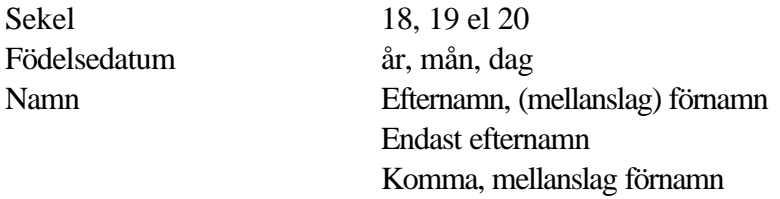

Sekel är obligatorisk uppgift vid sökning på födelsedatum .

Födelsedatum *eller* Namn är obligatorisk uppgift. Obs! Sökning på namn fungerar endast om stavningen är identisk med register

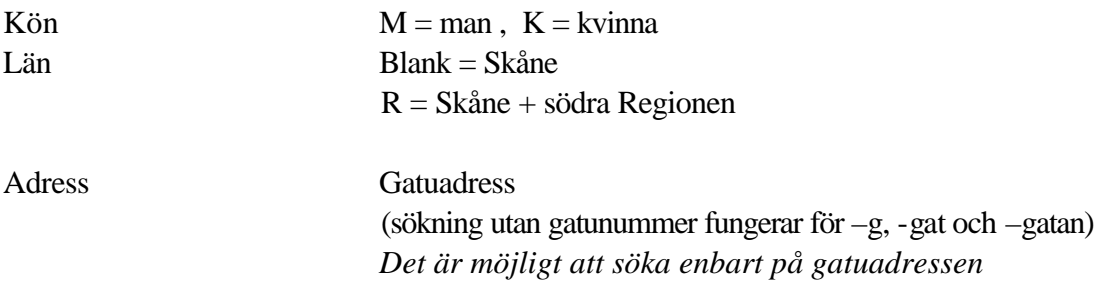

Fyll i valda uppgifter och tryck **F10**

Ett antal personer visas på skärmen. Bläddra med **F4** tills sökt patient visas.

Ställ markören vid önskad rad och tryck **Enter(+).**

Vid nyuppläggning av patient förs uppgifter över från befolkningsregister till patientregister och skapar en patientregisterpost..

Finns patienten redan i patientregistret kommer man till patientmenyn, bild 011.

## **Visning av befolkningsregisterpost**

I bild 500 kan man ställa markören på vald rad och trycka **SF3** för att komma till

visningsbilden ur befolkningsregistret – bild 904

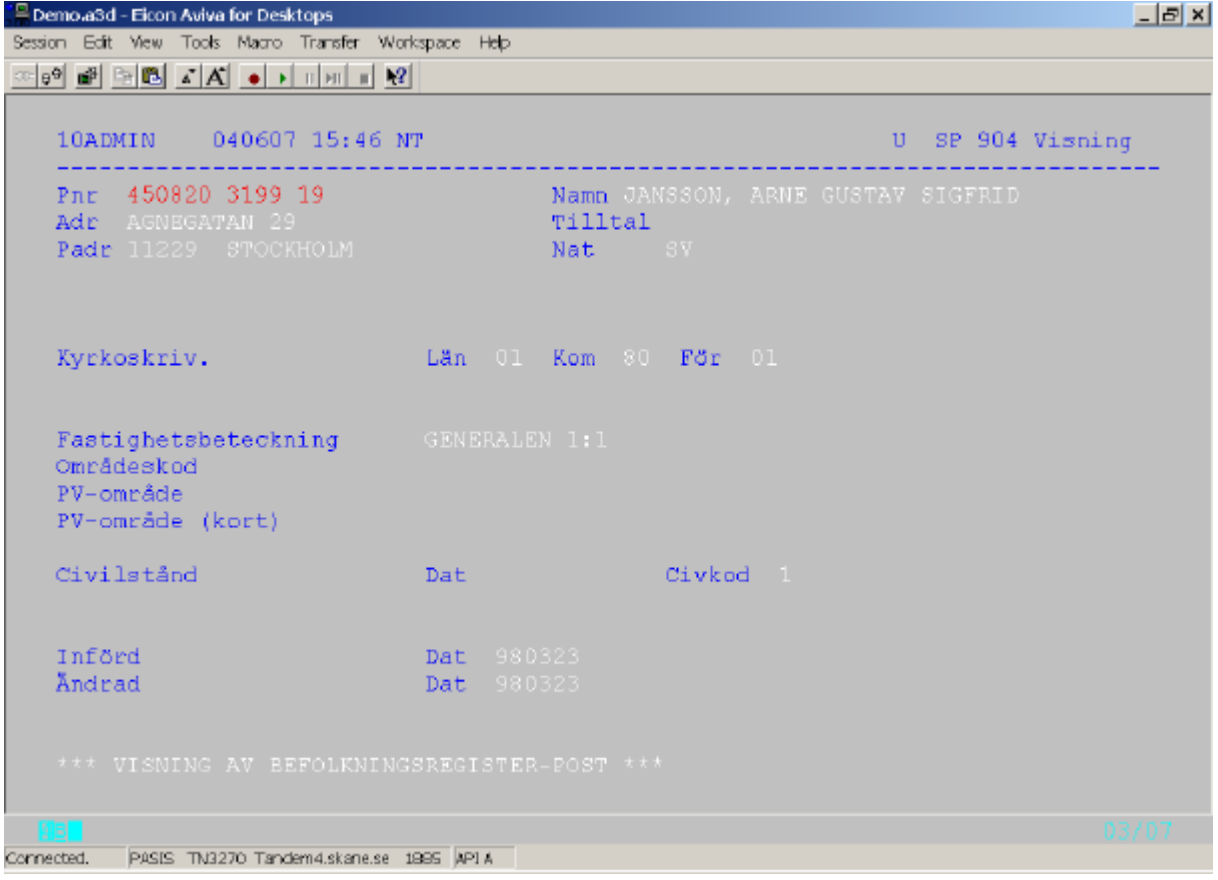

Det är också möjligt att i bild 904 skriva personnummer och sekel och trycka **Enter(+)** för att få fram följande uppgifter:

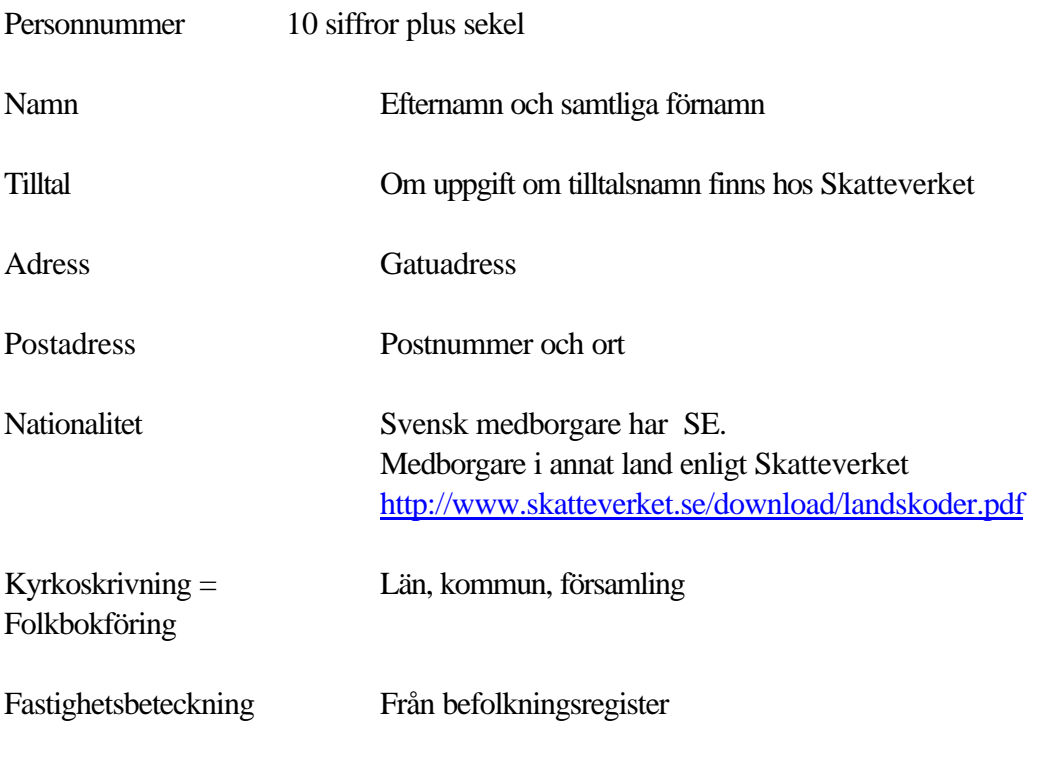

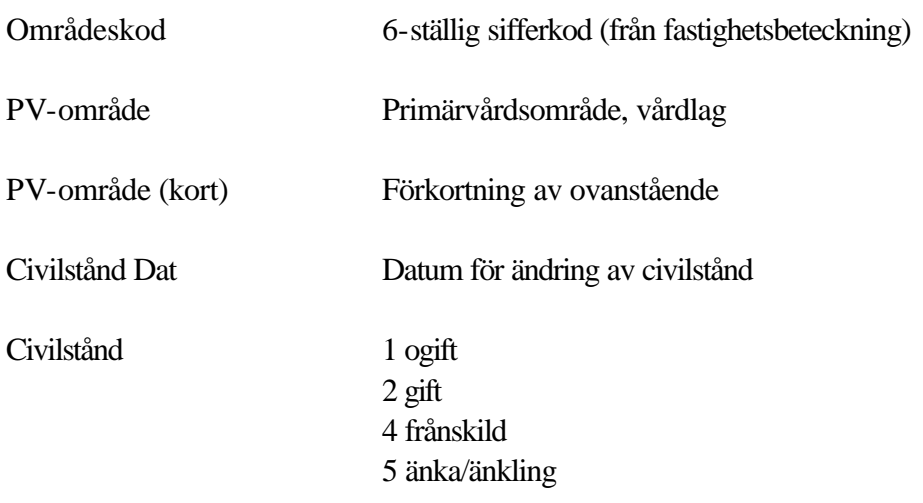

## **Att söka personuppgifter i Infotorg/SPAR**

I Region Skåne finns ett antal personer med behörighet att söka personuppgifter i SPAR (Personregister som innehåller alla personer som är, eller har varit, folkbokförda i Sverige)

Kontakta patientkontor/motsvarande..

Följande uppgifter visas i SPAR:

SPAR – sökning personer

**Personnummer:** 821011-3940 **Sekel:** 19

**Folkbokföringsadress:** SKOLV 35

**Län:** 12 SKÅNE **Kommun:** 81 LUND

Medborgarskap: Svenskt **Födelsehemort:** 11 N ÅSUM **Make:** 800101-3939 **Historik** 

1997-08-30 **Namn:** LIND, ANNA LOTTA 22185 LUND **Folkbokförd Församling:** 12 S:T PETERS KLOSTER

Historik Namn- och adressuppgifter tre år tillbaka.(Se datum för senaste ändring)

#### **Reservnummer**

## **Uttag av nytt reservnummer**

För att registrera en person i patientregistret krävs personnummer med 10 siffror plus sekel.

För patienter som endast har uppgift om födelsetid , tex nyfödda barn, turister m fl , tar behandlande enhet - vid första vårdkontakten i Skåne - ut ett reservnummer i PASiS. Detta reservnummer är unikt och skall följa patienten. Reservnummer Reservnumret består av fyra positioner, t ex DA0A Första positionen är alltid D Andra positionen är vanligen A eller B. Kan vara A - Z Tredje positionen är 0(noll= jämn) för kvinnor och 1(ett=ojämn) för män Fjärde positionen är löpande A, B, C osv - för varje födelsetid. Kan vara A - Z

Utgå från huvudkatalogen, bild 001 Välj nr 2 personsökning/reservnummer tryck **Enter(+)** för att komma till bild 006 personsökning

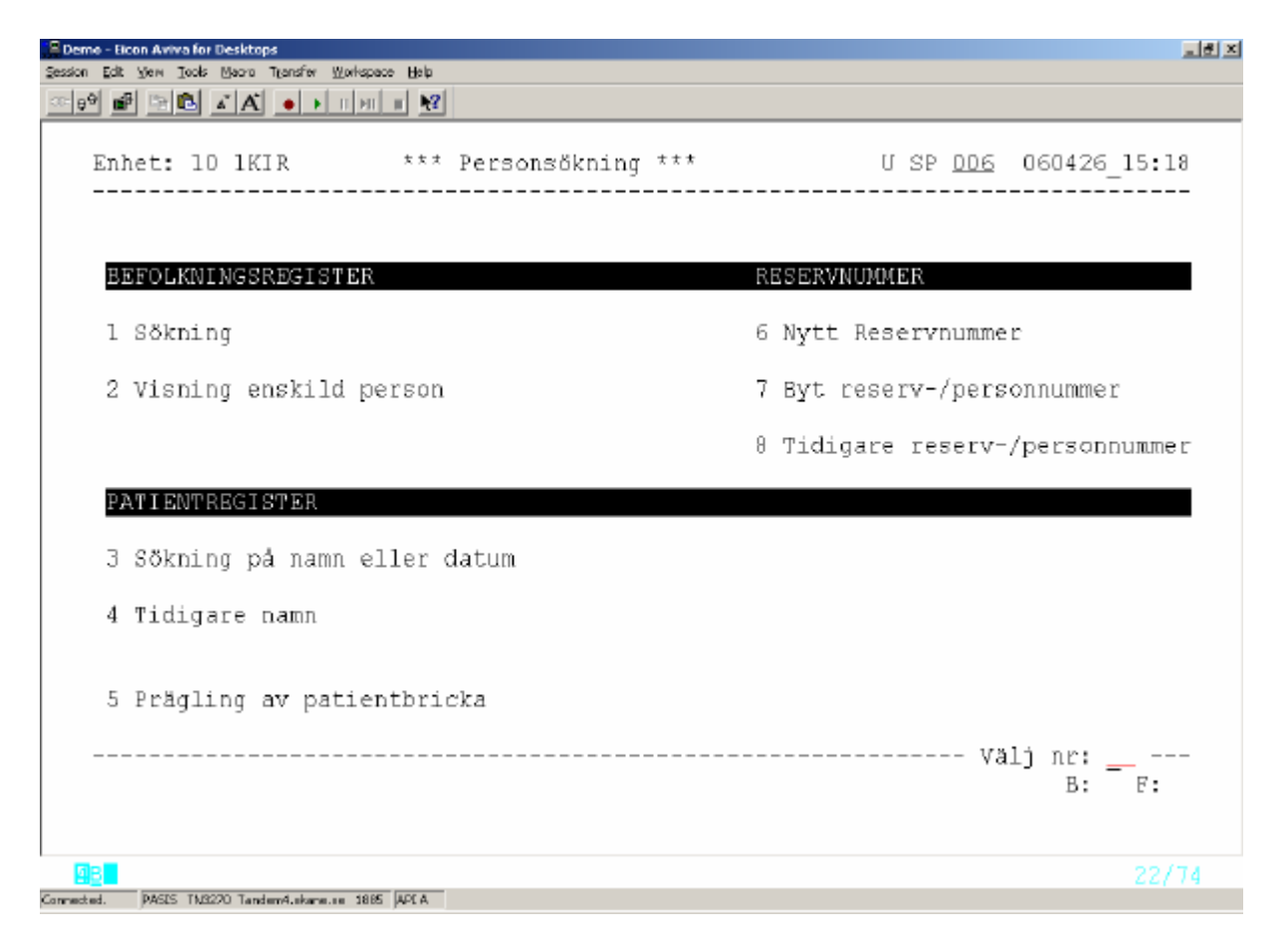

Välj nummer 6 Nytt reservnummer och tryck **Enter (+)** för att komma till bild 016 – nytt reservnummer

Fyll i födelsedatum – 6 siffror- samt kön - **M**an/**K**vinna och tryck **F10** Patienter med samma födelsedatum, vilka redan finns i patientregistret, läggs ut på skärmen.

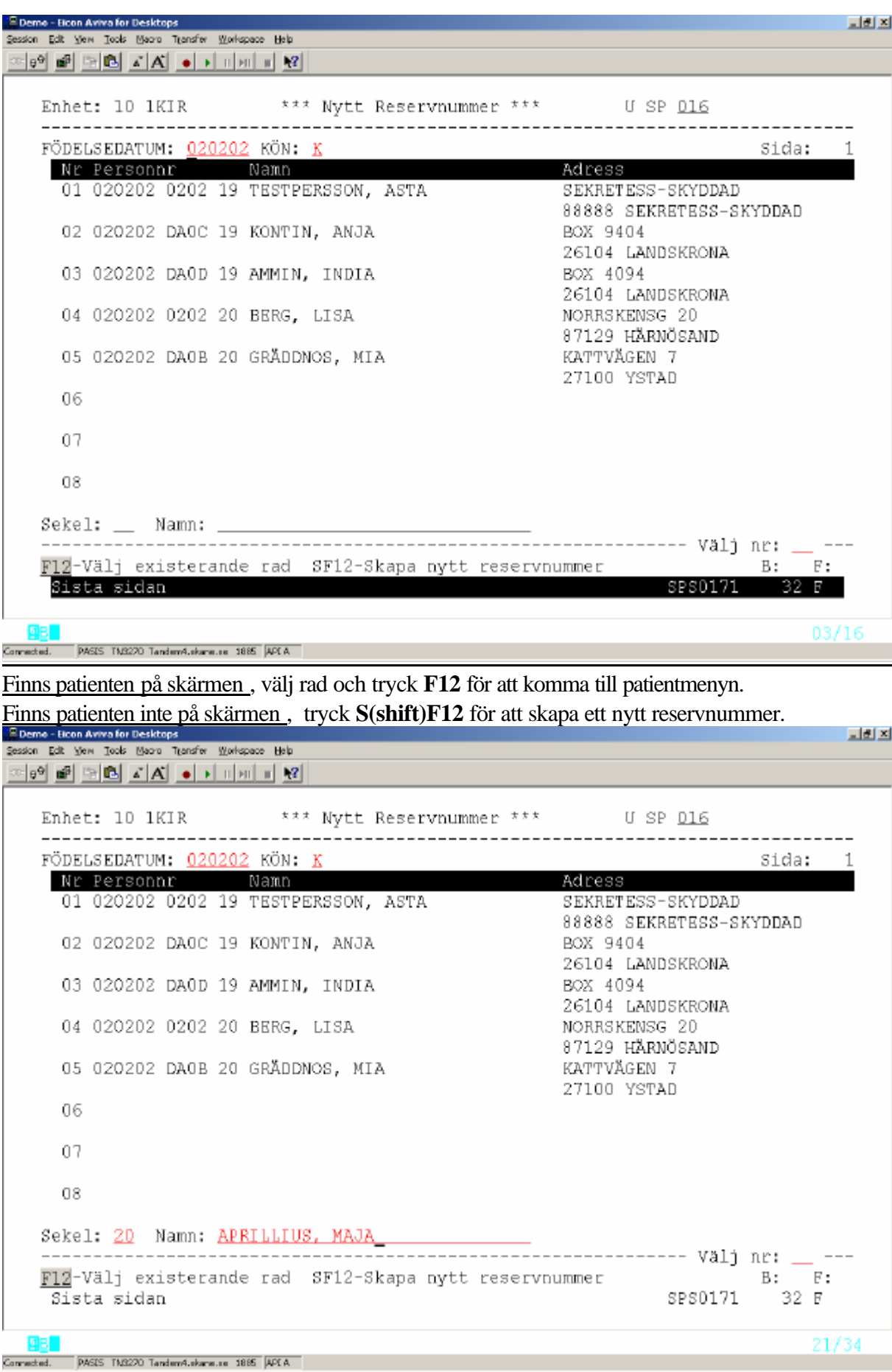

Fyll i sekel, efternamn, (komma) mellanslag förnamn.Tryck **Enter (+)**för bild 014 .

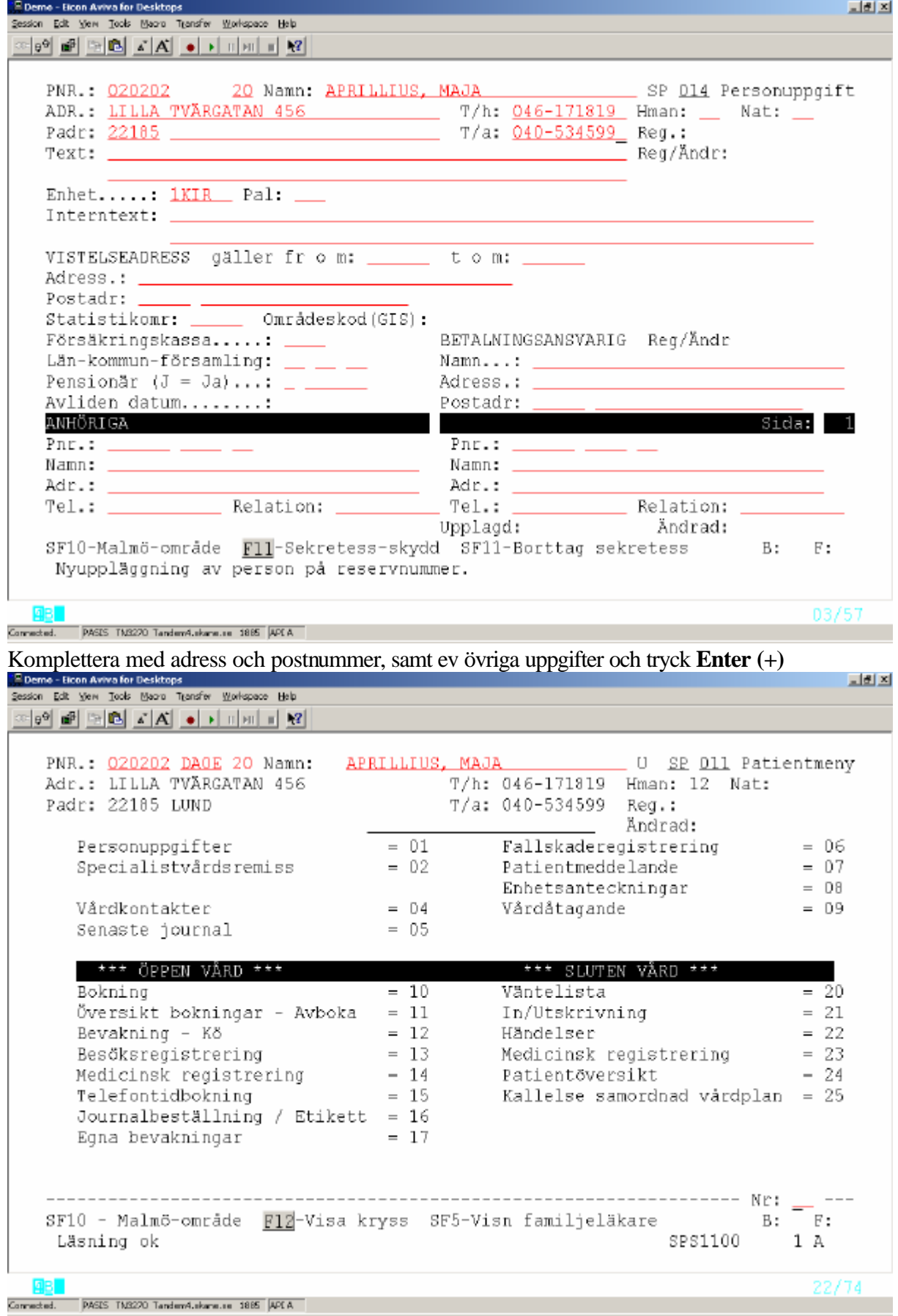

#### **Varningstexter i bild 016 vid reservnummeruttag**

Om födelsetid, kön och namn är lika med redan upplagd post visas varningstext längst ner i bilden:

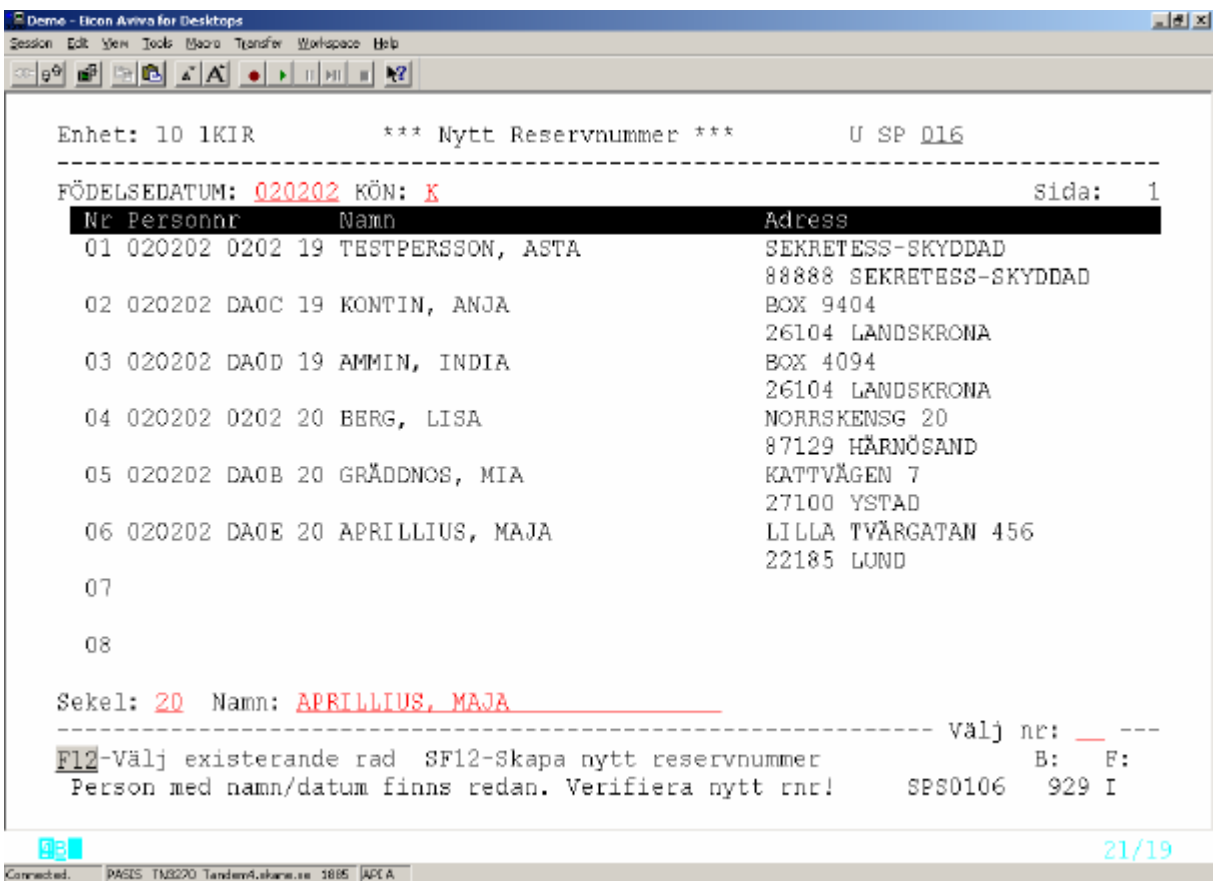

"Person med namn/datum finns redan. Verifiera nytt rnr (reservnummer)!"

Denna kontroll är inlagd för att undvika att en person får flera reservnummer. Det är en varning, men ingen spärr.

Om det nya reservnumret avser en annan person och man vill genomföra reservnummeruttaget tryck **Enter(+)** för att komma till bild 014 enligt ovan.

### **Byte från reservnummer till personnummer – folkbokförd patient**

De sista fyra siffrorna i personnumret skall bytas från reservnummer till "folkbokförings-nummer" då patienten finns i befolkningsregistret eller visar beslut från skattemyndigheten.

Finns två patientposter i patientregistret, båda med information om vårdkontakter, kommer informationen att sammanföras till rätt personnummer i samband med bytet.

**OBS!** Om samma vårdkontakt registrerats på båda posterna, makulera den ena före sammanslagning av posterna.

Utgå från huvudkatalogen, bild 001 Välj nr 2 "Personsökning/reservnummer " och tryck **Enter(+)** för att komma till bild 006 Personsökning

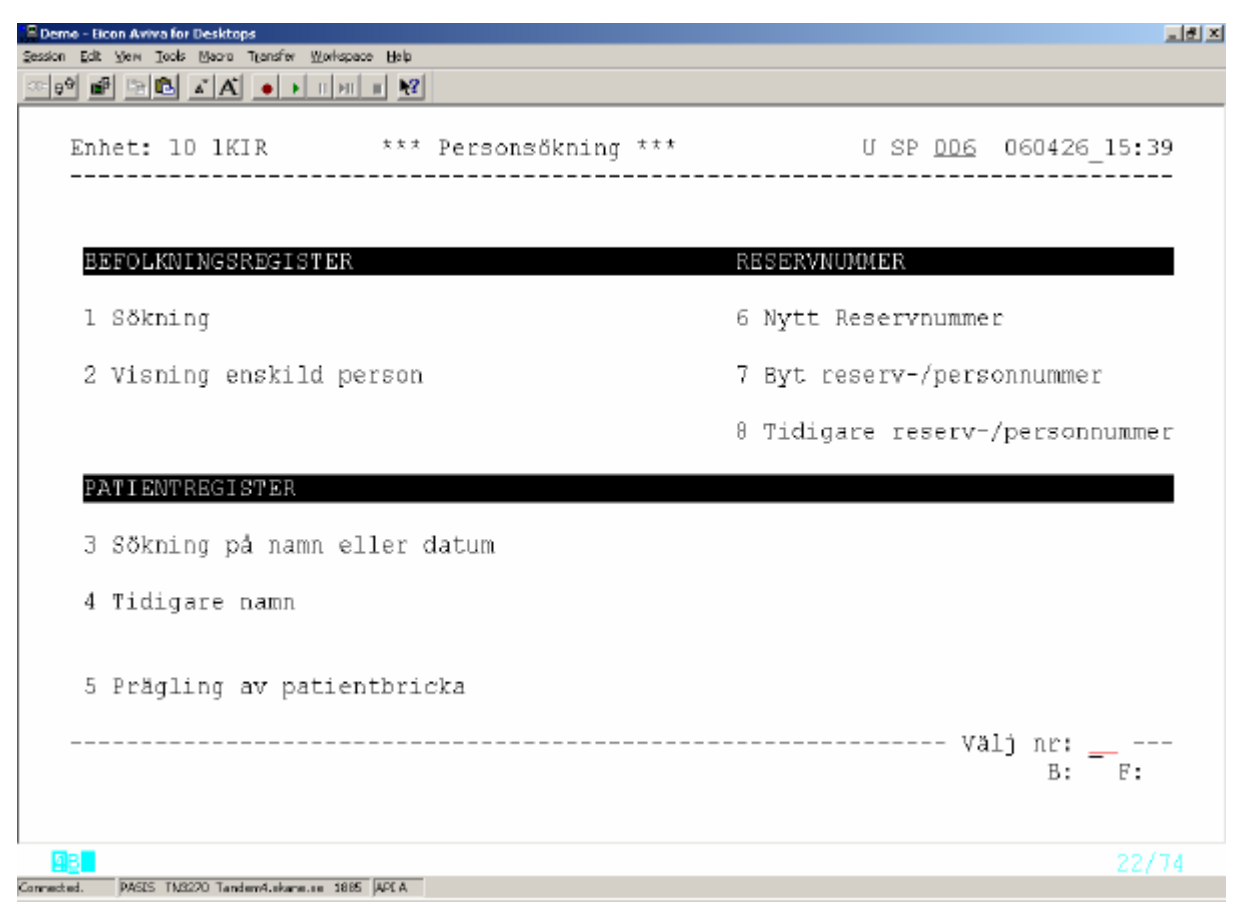

Välj nummer 7 och tryck **Enter**(+) för att komma till bild 018 "Byt reserv/personnummer"

Rubrik:

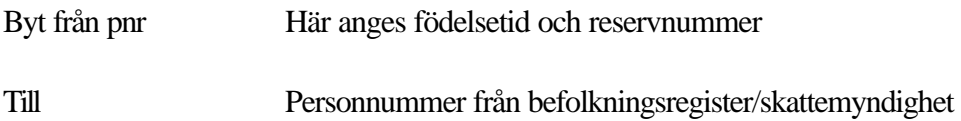

*OBS !* Kom ihåg att *byta sekel till 20* om patienten är född efter sekelskiftet.

Tryck **F10** för att hämta posterna .

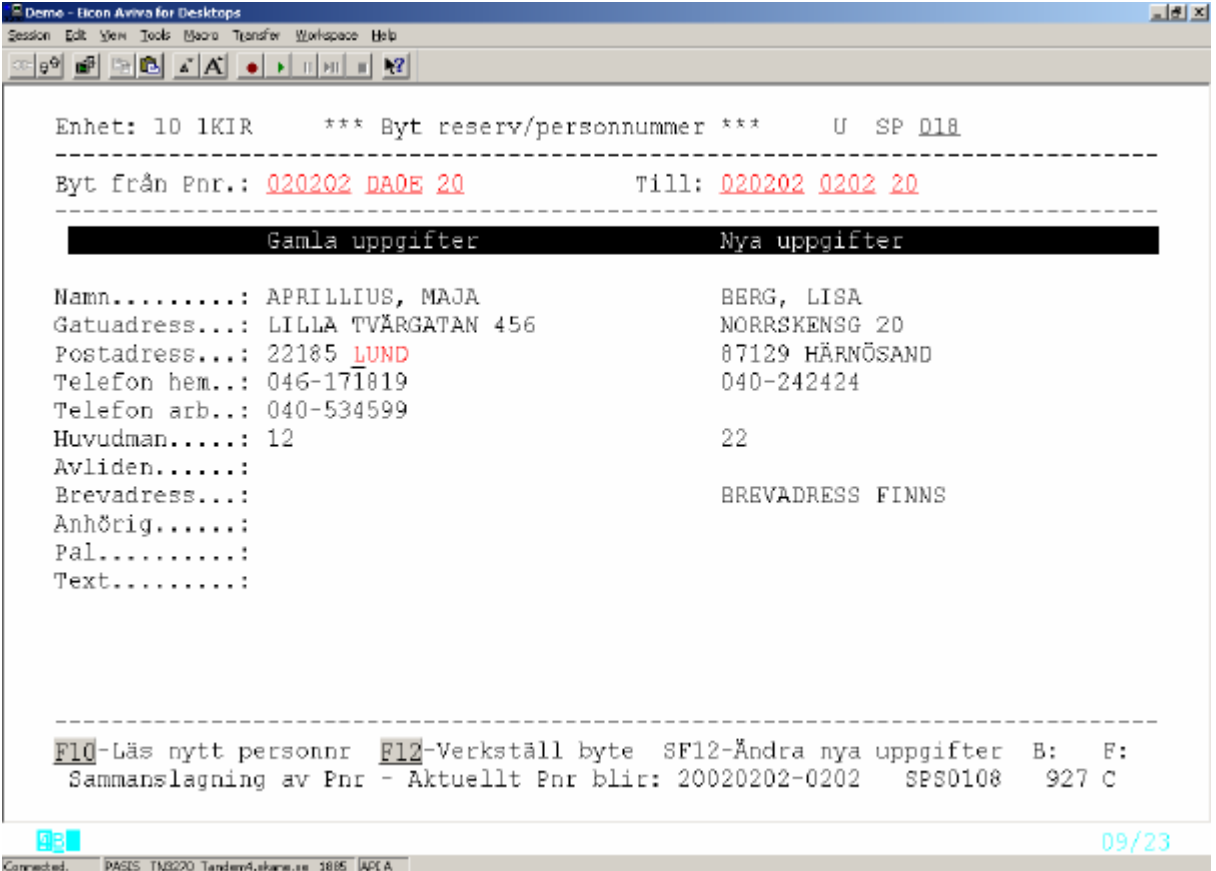

För reservnummerposten (från) hämtas uppgift om namn och gatuadress från patientregister

För personnummerposten (till) hämtas uppgift om namn och gatuadress från befolkningsregister (om patienten är bosatt i Södra Regionen).

I övriga fall från patientregister.

Finns övriga uppgifter (ex telefon, anhörig) registrerade, läggs de ut i bilden.

Längst ner i bilden visas det personnummer som blir resultatet av bytet, i exemplet ovan 20020202-0202

Tryck **F12** för att verkställa bytet och **F12** en gång till för att verifiera ändringen.

Texten "Byte av personnummer är utfört" visas längst ner på skärmen.

Om någon uppgift i den nya posten behöver ändras eller kompletteras – notera uppgiften, tryck **SF12** för att komma till bild 014 –personuppgifter och gör ändringen.

#### **Byte till annat reservnummer**

Har samma patient fått flera reservnummer skall patientregisterposterna sammanföras. Verksamheten väljer vilket reservnummer som skall gälla. Bytet sker i bild 018 "Byt reserv/personnummer" på samma sätt som ovan. Skillnaden är att adressuppgifterna för båda posterna hämtas från patientregistret

**OBS!** Har patienten fått ett felaktigt reservnummer (t ex man i stället för kvinna) så måste man *först* ta ut ett korrekt reservnummer. Därefter sammanför man patientregisterposterna.

#### **Byte mellan fullständiga personnummer**

Vid nyuppläggning av patient, som inte finns i befolkningsregister, kan det förekomma att t ex några siffror blir omkastade och patienten får ett felaktigt personnummer.

En ny patientregisterpost med korrekta uppgifter skall då läggas upp och posterna skall sammnföras skall sammanföras. Detta kräver särskild behörighet, vanligen systemansvarig för PASiS eller patientkontor. Bytet sker i bild 018, som ovan.

Före bytet skall man kontrollera i SPAR om någon person med det felaktigt upplagda personnumret är folkbokförd i Sverige. Om så är fallet, skall – i direkt anslutning till bytet medan man är kvar i bild 018 - göras "borttag av signal" genom att trycka **SF3.** Detta betyder att, om den "rätta ägaren" till personnumret skulle söka vård i Skåne, finns det inga kopplingar till det utförda personnummerbytet.

### **Tidigare reserv-/personnummer på skärm**

Utgå från huvudkatalogen, bild 001 Välj nr 3 Tidigare reserv-/personnummer tryck **Enter(+)** för att komma till bild 019.

Fyll i det personnummer/reservnummer vars ID-byten man söker, sekel och tryck **F10**

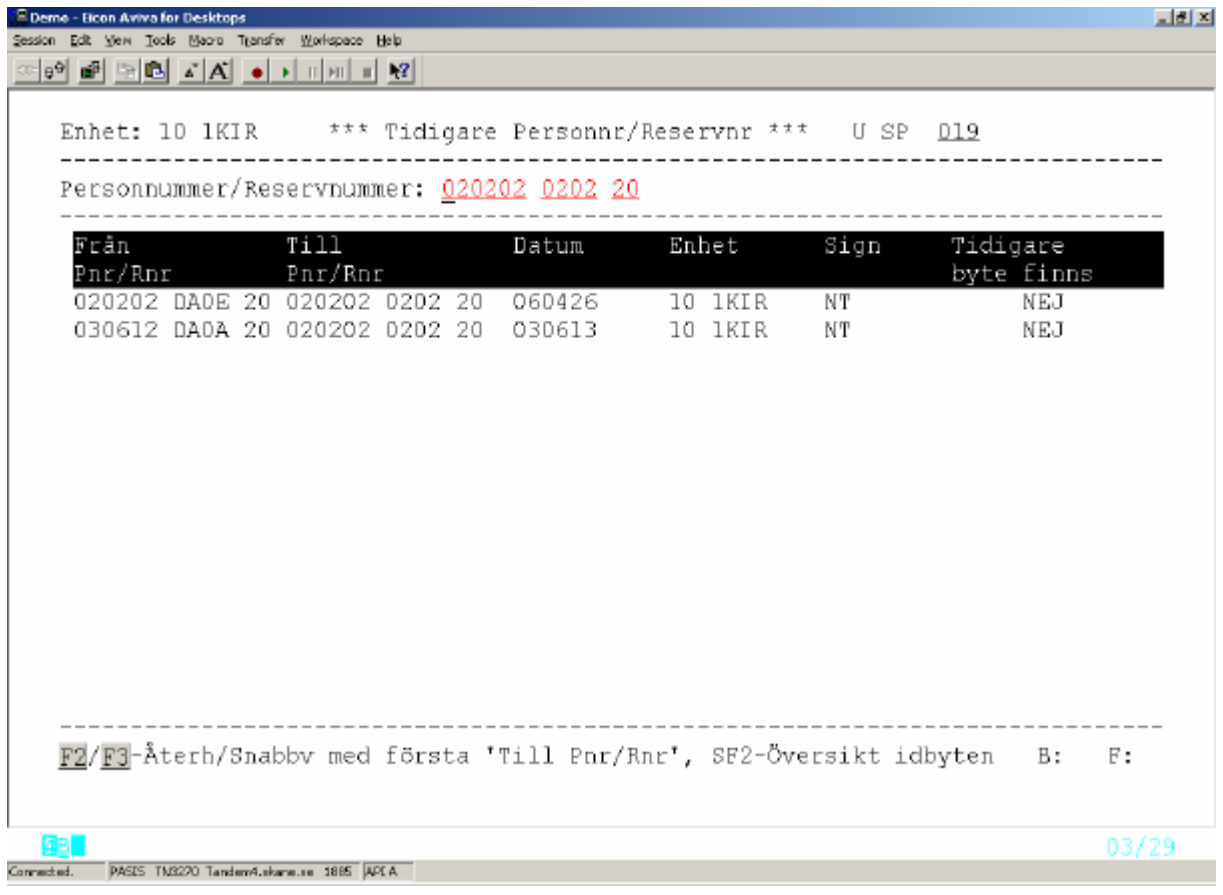

På skärmen visas samtliga ID-byten för detta personnummer, med följande uppgifter :

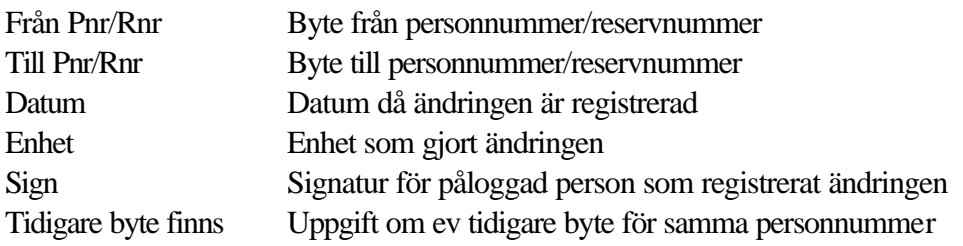

## **Översikt ID-byten**

Utgå från bild 019 och tryck **SF2** för att ta fram översikt över samtliga ID-byten. Fyll i det intervall av personnummer som önskas och tryck **F10**

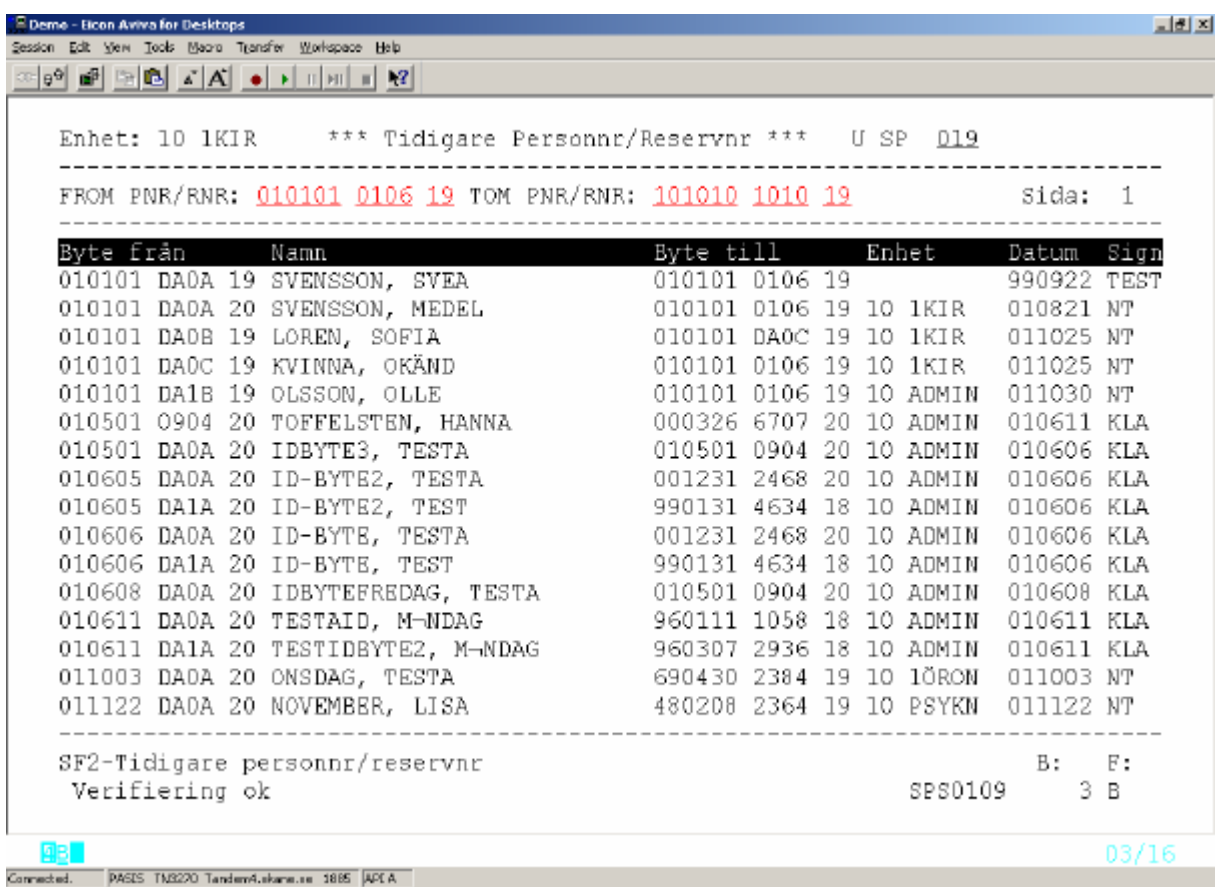

Bläddra med **F4** till nästa sida.

Tryck **SF2** för uppgifter om enskilt personnummer enligt ovan.

#### **Papperslista uttagna reservnummer**

Patienter, som är folkbokförda, skall finnas i patientregistret med sitt fullständiga personnummer. De patienter, som vid första vårdkontakten fick ett reservnummer, måste manuellt följas upp i befolkningsregistret . Om patienten blir folkbokförd skall ID-byte göras i bild 018 – Byt reservnummer/personnummer.

Varje enhet kan ta ut papperslista över uttagna reservnummer :

Utgå från huvudkatalogen, bild 001 och välj nr 6 "Översikter/papperslistor" för att komma till bild 600. Tryck **SF2 –** Beställning av papperslistor och välj nr 32 – Reservnummerlista.

```
.<br>Session Edit Mew Tools Moore Transfer Workspace Help
                                                                                       <sub>자</sub>화 자
<u>여행 레 메리 지지 이 카메페 12</u>
             ** Reservnummerlista ** USP 667
   Distrikt: 10 Enhet........: 1KIR / Organisation:
   Datum from - tom..........: 060101 - 060430
   Sortering.................. 1
                                                           1 = personnummer2 = enhet
   Tryck SÄND!
                                                                              B: F:
                                                                                    23/74
       PASES TM3220 Tandem4.ekane.ce 1885 APEA
```
Listan kan tas ut per enhet eller organisation (behörighet).

Inloggad enhet är ifylld.

Ange datumintervall för sökningen

Sortering 1-personnummer (används för enhet)

2 – enhet (används för organisation)

Tryck **Enter(+)** för att beställa listan. Utskrift på den listskrivare som är kopplad till PASiS .

Försättsbladet innehåller beställningsparametrarna. Listans rubriker: Reservnummer, Namn, Gatuadress, Postnr, Postadress, Enhet, Datum, Sign

Sök i befolkningsregister(sid 7 ) efter patienter, där födelsetid, namn och/eller adress stämmer med reservnummerposten. Utför reservnummerbyte i bild 019 (sid 14).

#### **Egen uppläggning av patient**

#### **Ny patient med fullständigt personnummer – ej i befolkningsregister**

Kontrollera personuppgifterna mot SPAR – se sidan 10 För att lägga upp ny post i patientregistret, utgå från huvudkatalogen, bild 001, välj nr 1 – Patientmeny och tryck **Enter** (+)för att komma till **bild 011** - patientmenyn

Ange patientens fullständiga personnummer och tryck **F10.**

Finns patienten inte i patientregistret kommer man direkt till bild 014 - Personuppgift.

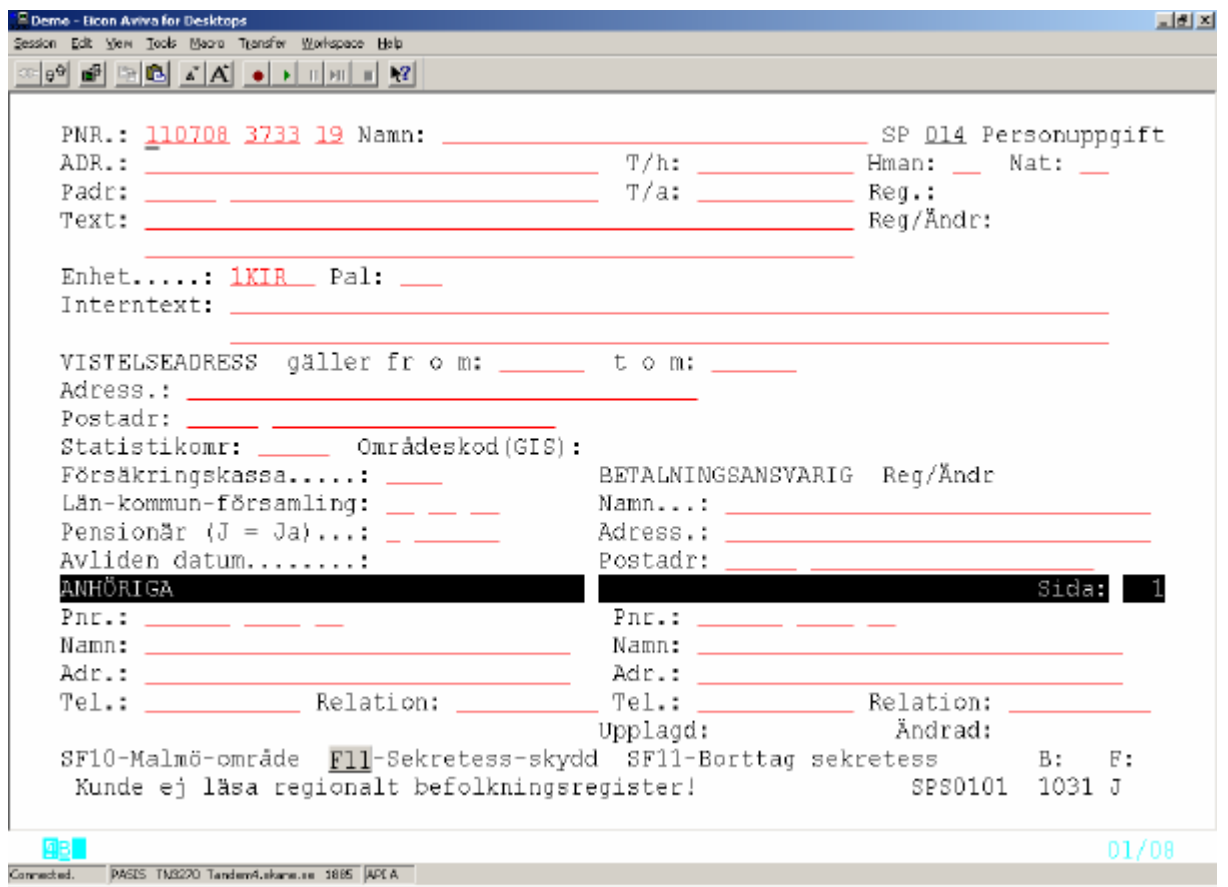

Längst ner i bilden visas ( i PASiS produktion): Nyuppläggning: Person saknas i regionalt befolkningsreg.

Komplettera med:

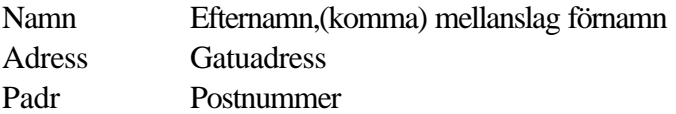

**OBS! Postnummer styr huvudman (Hman) som är betalningsansvarig för patientens vård.**

Komplettera med övriga uppgifter enligt fältbeskrivning på sidan 2.

Tryck **Enter(+)** för att registrera uppgifterna. Bilden skiftar då till 011 och patientregisterposten är upplagd

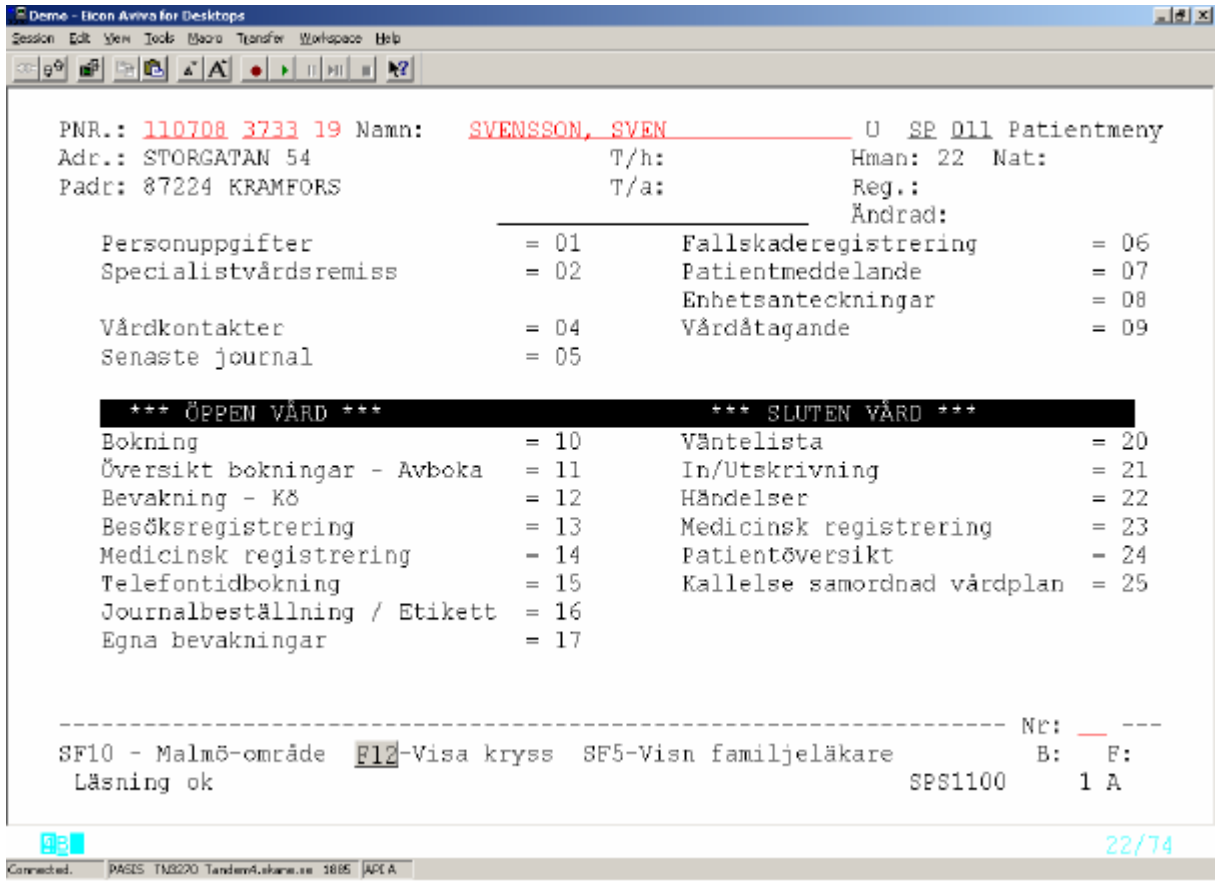

#### **Ny patient med fullständigt personnummer – i befolkningsregister**

Ange patientens fullständiga personnummer i patientmenyn - bild 011 och tryck **F10**

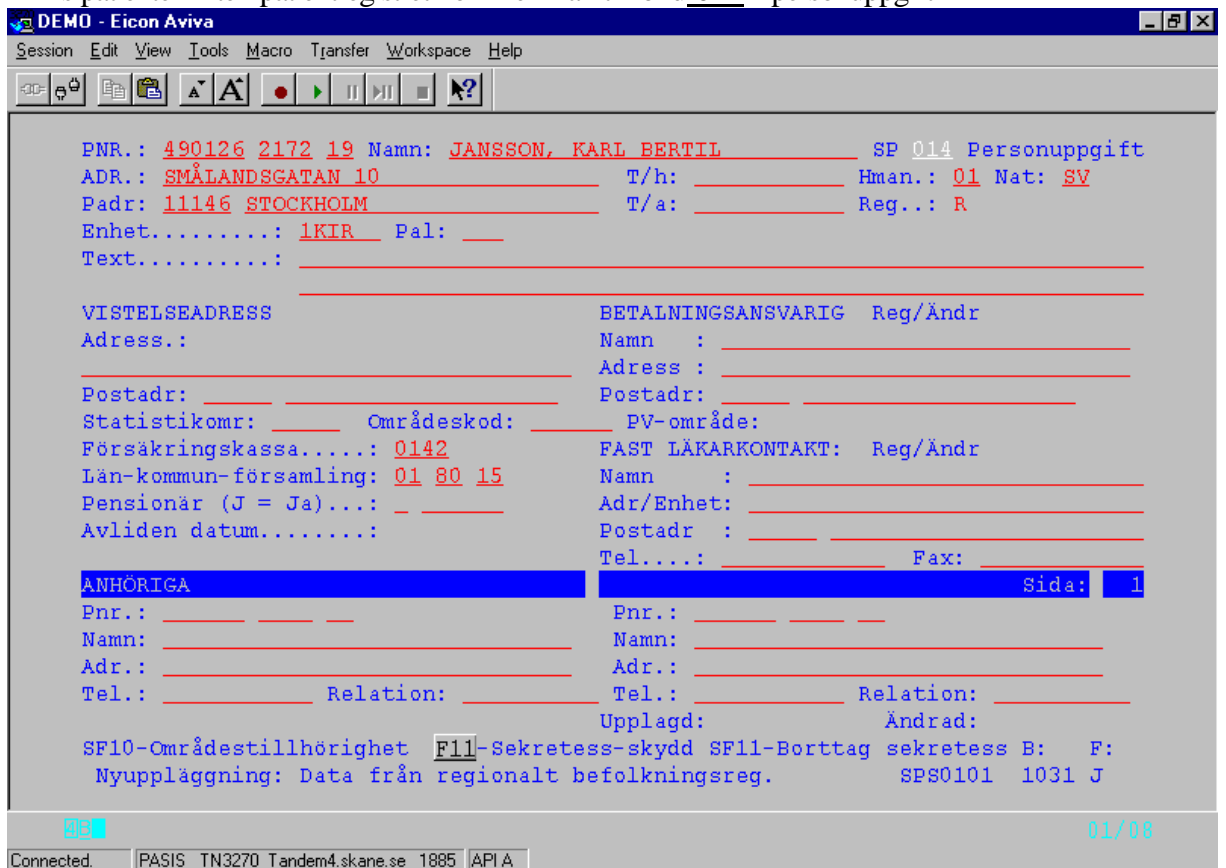

Finns patienten inte i patientregistret kommer man till bild 014 - personuppgift

Att patientuppgifterna kommer från regionalt befolkningsregister visas längst ner i bilden.

Gör eventuella kompletteringar, t ex fråga efter patientens tilltalsnamn och radera övriga namn, kontrollera adressen, fyll i telefonnummer mm .

Tryck **Enter (+)** för att registrera uppgifterna.

Bilden skiftar då till 011 och patientregisterposten är upplagd.

## **Prägling av patientbricka**

Det är möjligt att prägla patientbrickor om terminalen är kopplad till en präglare och om präglartyp finns angiven i bild 057 – systeminformation.

Utgå från huvudkatalogen bild 001 och välj nr 2 – personsökning/reservnummer för att komma till bild 006 – personsökning.

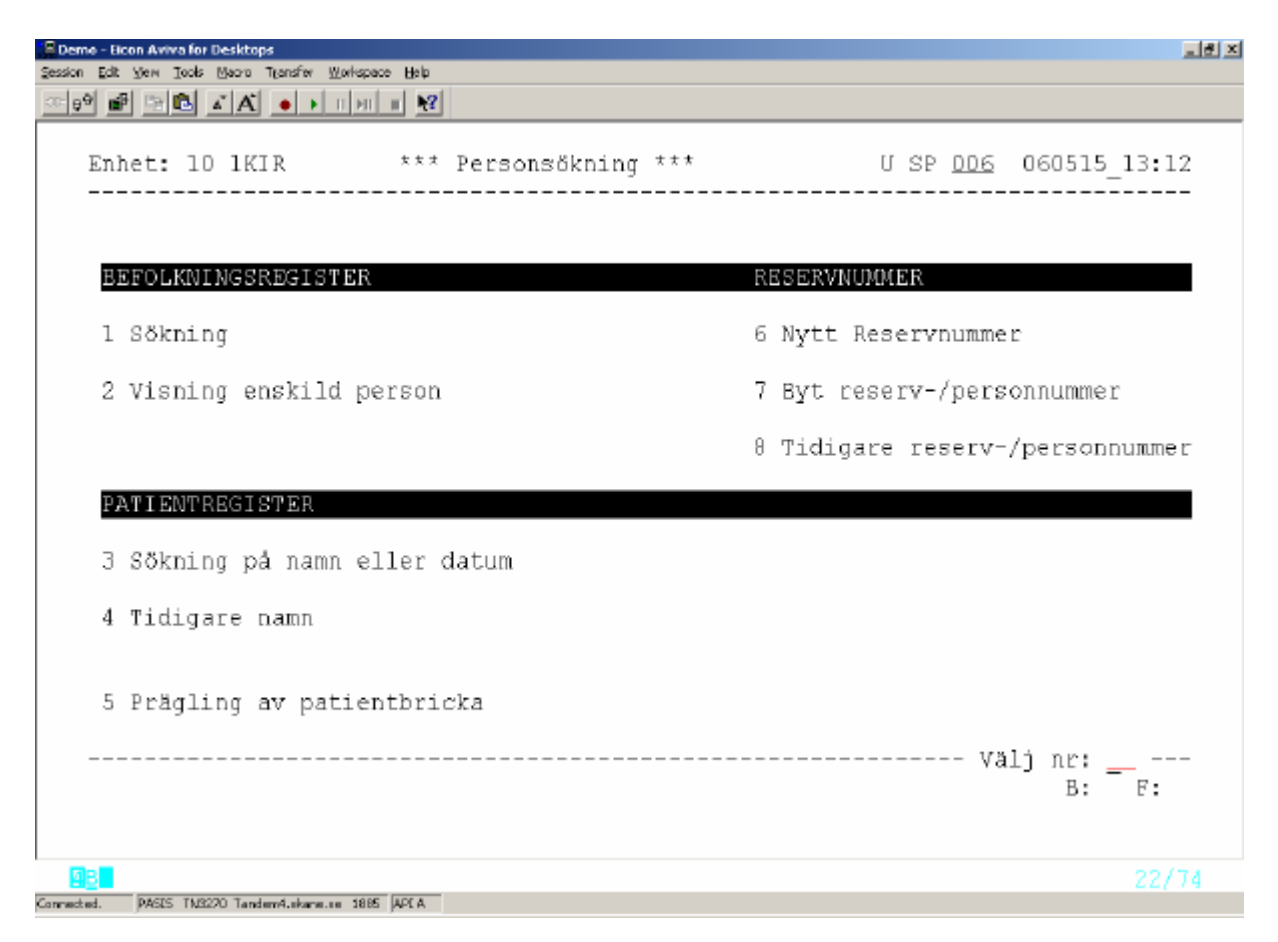

Välj nummer 5 – prägling av patientbricka och tryck **Enter(+)** för att komma till bild 067 – prägling av patientbricka alternativt bild 063 – prägling av patientkort.

Patientbrickorna har olika utseende i olika delar av Skåne .Markeringen av präglartyp ML, KR, ÄH eller blank i bild 057 – systeminformation styr präglingsbilden.

Fyll i personnummer och sekel och tryck **F10** för att hämta information ur patientregistret.

![](_page_27_Picture_25.jpeg)

Kontrollera att uppgifterna är korrekta (det är möjligt att manuellt ändra uppgifterna genom att skriva över eller ta bort – under förutsättning att patienten styrker ändrad folkbokföring ) och tryck **Enter (+)** för prägling.

## **Tidigare namn**

![](_page_28_Picture_58.jpeg)

![](_page_28_Picture_59.jpeg)

för att komma till bild 501 Tidigare namn. Fyll i patientens personnummer och tryck **F10**

I bilden visas:

![](_page_28_Picture_60.jpeg)

## **EASY-behörighet**

Förteckning över bildnummer i funktionen personsökning

- SP 001 Huvudkatalog
- SP 006 Personsökning
- SP 011 Patientmenyn
- SP 014 Personuppgifter
- SP 016 Nytt reservnummer
- SP 017 Patientregister
- SP 018 Byte reserv/personnummer
- SP 019 Tidigare personnr/reservnr
- SP 057 Systeminformation
- SP 063 Prägling av patientkort
- SP 067 Prägling av patientbricka
- SP 500 Befolkningsregister
- SP 501 Tidigare namn
- SP 600 Översikter/papperslistor
- SP 720 Enhetsregister
- SP 735 Vårdgivarregister
- SP 904 Visning enskild person (FB 200)